## **ANALYSING YOUR OWN DATA USING THE PRI REPORT**

These instructions show you how to produce a **Performance Review Indicators** (PRI) report and use it to:

- **List specific patients**, such as patients who had a CT scan or an operation.
- **Produce a summary breakdown table**, such as by Injury Severity Score (ISS).

You need Excel reporting rights to produce a PRI. If you don't have them, please contact TARN.

## **Create a PRI report**

- 1. Log in to TARN. Click **Reports** and then **Create Report**.
- 2. Click the link for **Performance Review Indicators.** This may be on the second page of report templates.
- 3. Select your hospital, enter a start and end date and choose a date for selection. Approval date is when the patient was coded by TARN.
- 4. Click **Generate report**. You will get a message saying that your report is being created. Click **OK**.
- 5. Click **View generated reports***.* Reports are listed by when they were created, most recent first. Click the link to download your report and then open it in Excel. If you get a message saying that it is still being created, wait a few seconds and then refresh your browser by pressing F5 on your keyboard.
- **6.** Click the empty rectangle in the top left of the spreadsheet to highlight the whole sheet.

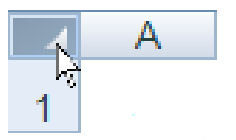

**7.** Double click on the line between column A and B to expand the columns.

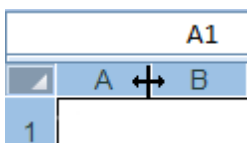

## **List specific patients**

The following example shows you how to use filters in Excel to find directly admitted patients with an AIS 3 + head injury who had a CT scan within an hour of arrival.

1. Click on the **Data** tab, click in any cell containing data and then click on **Filter**.

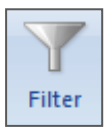

- 2. Move to column **AX**, the transfer field and click on the arrow. Select **No transfer** and **Transfer out**. Click **OK.**
- 3. Move to column **AL**, the head injury field. Click on the arrow, choose **Number Filters** and then **Greater Than Or Equal To**:

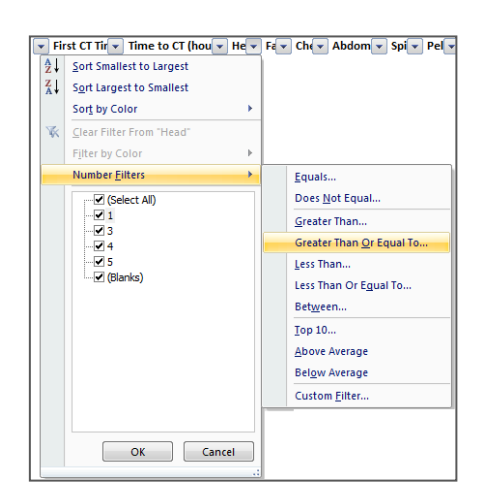

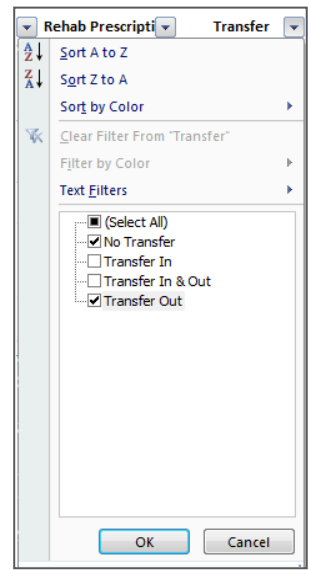

4. In the **Custom Autofilter** popup, enter **3** and then click **OK**:

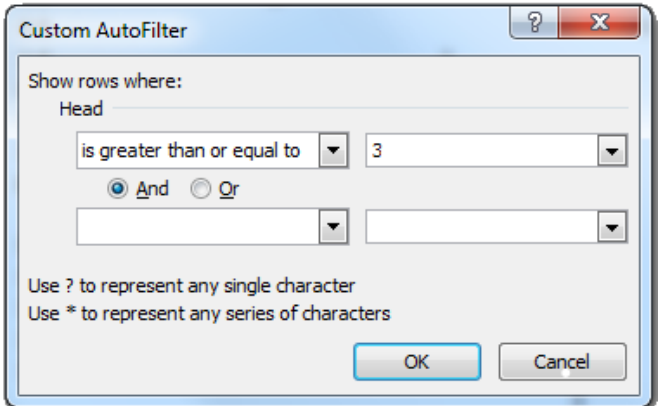

- 5. Move to column **AK**, the time to CT field, and choose **Number Filters**, then **Less Than Or Equal To**:
- 6. Enter **1** in the pop up and then click **OK**:

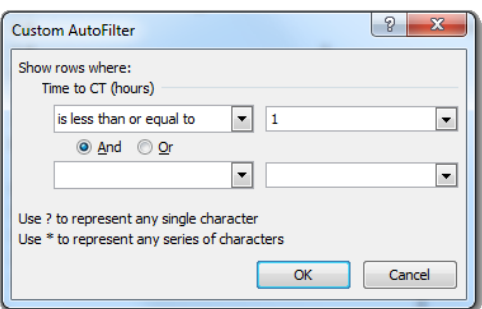

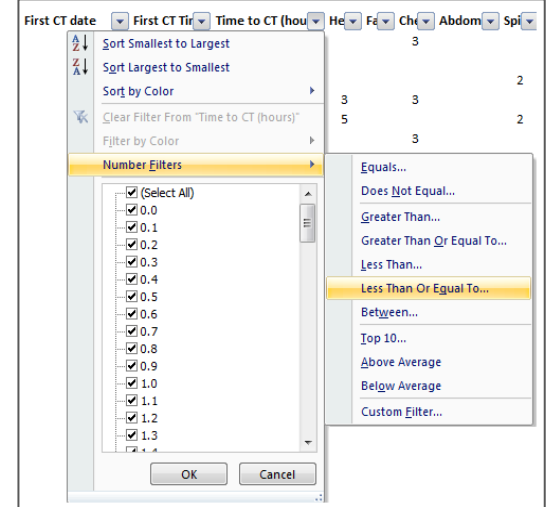

Your list is now filtered. Some other filter examples you might find useful are:

- **ISS 16 – 75 who saw a Consultant:** use columns **M** and **Z**.
- **PS 75% or higher who died:** use columns **Q** and **P**.

## **Produce a breakdown**

The following steps show you how to produce a breakdown by ISS and mortality using pivot tables in Excel.

1. Click the **Insert** tab, click in any cell containing data and then chose **PivotTable**:

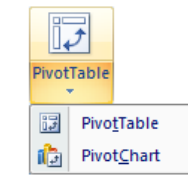

3. In the **PivotTable Field List** window, click and drag **ISS band** into the **Axis Fields** area (this may be called **Row Labels**), **Outcome** into **Legend Fields** (may be called **Column Labels**) and **SubmissionID** into **Values:**

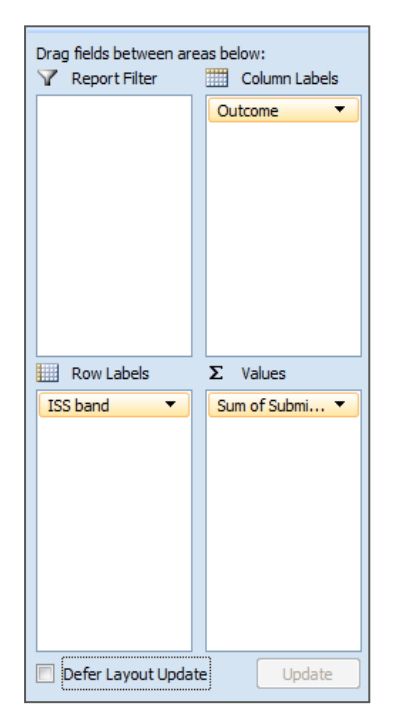

4. Click on the arrow next to submission ID and choose Value Field Settings:

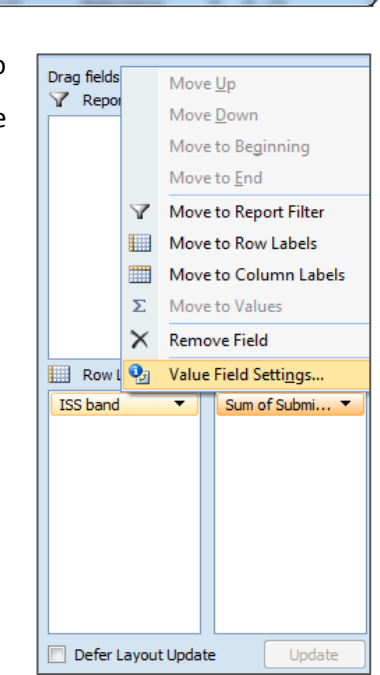

OK

5. Change the **Summarize by** setting to **Count** and then click **OK**. This will show how many patients are in each ISS band and how many died and survived.

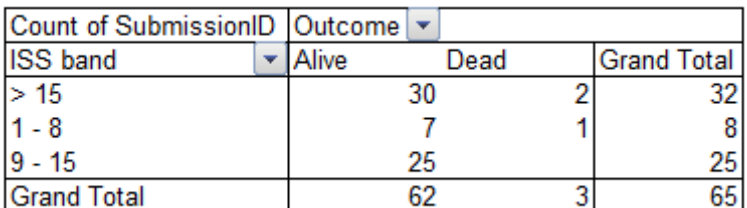

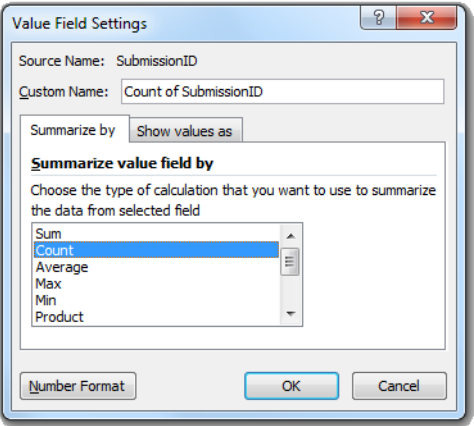

You can pivot by more than two fields at once. Try dragging **Injury Mechanism** into the **Row Labels** field to show how patients in each band were injured.

2. The range will set automatically. Click **OK** to create the table:

Create PivotTable with PivotChart Choose the data that you want to analyze Select a table or range

Use an external data source Choose Connection... Connection name:

O New Worksheet Existing Worksheet

Location:

Table/Range: Sheet1!\$A\$7:\$BC\$643

Choose where you want the PivotTable and PivotChart to be placed

 $\frac{2}{3}$  $\mathbf{x}$ 

 $\mathbf{E}$ 

 $\overline{\mathbf{R}}$ 

Cancel